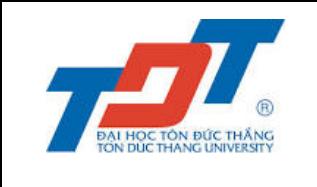

# **HƯỚNG DẪN THAO TÁC TRÊN MÁY TÍNH – PHẦN THI CEPT (KỸ NĂNG NGHE – ĐỌC)**

Sinh viên tham khảo các bước hướng dẫn thao tác trên máy tính bên dưới khi tham gia thi phần thi CEPT (kỹ năng Nghe – Đọc). Các bước cụ thể như sau:

### **Bước 1: Nhập Entry Code**

• Website làm bài thi:<https://www.metritests.com/metrica/default.aspx>

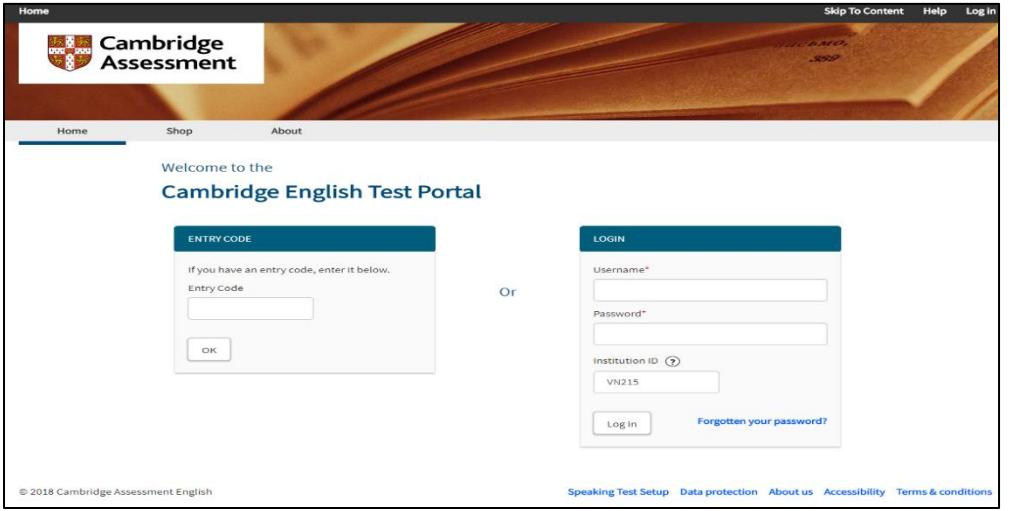

Hình 1

• Nhập Entry code và phải nhập Institution ID là VN215 -> Thí sinh chọn **OK** để vào trang tiếp theo (Hình 2)

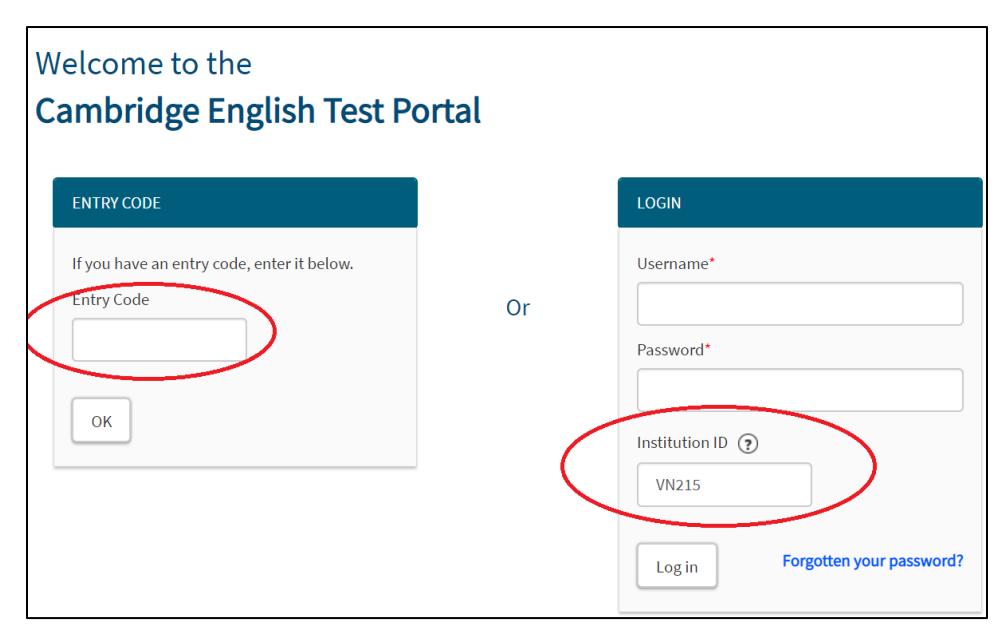

• Thí sinh cần **check vào tick-box** để đồng ý với các điều kiện và chọn **Continue**

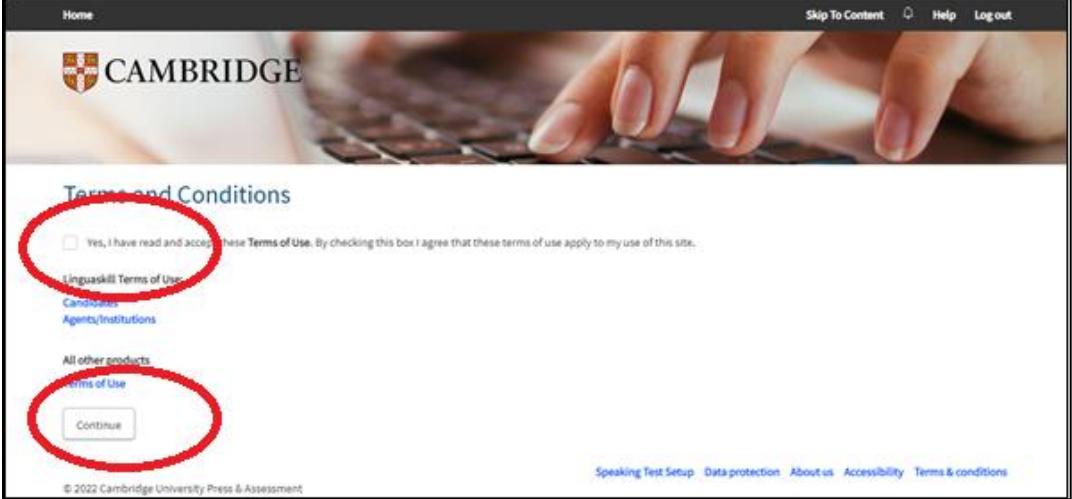

• Màn hình bên dưới xuất hiện (Hình 3). Ấn chuột chọn phần Cambridge English Placement Test (**mũi tên**)

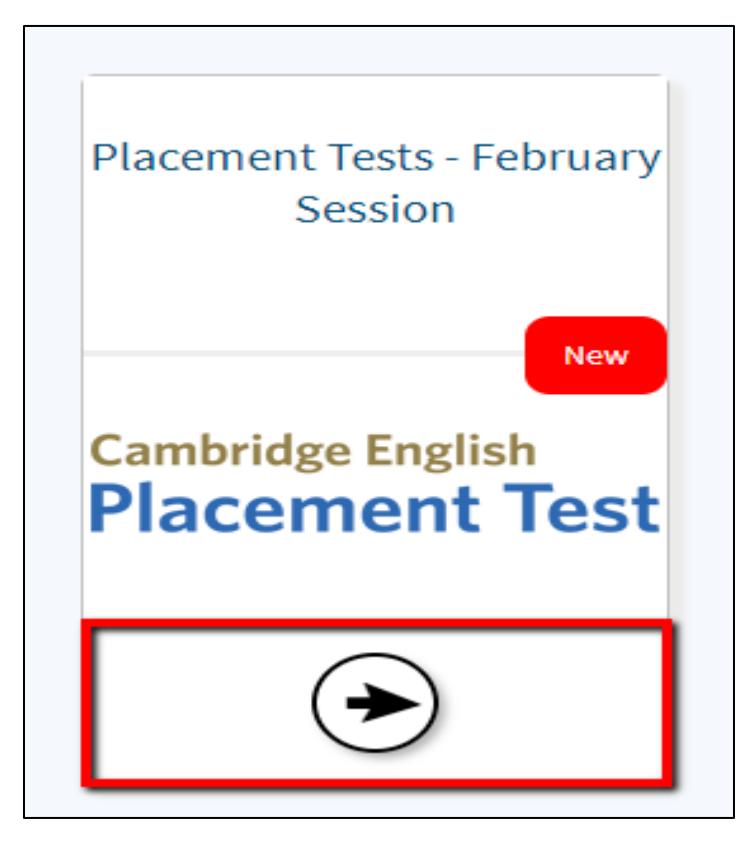

Hình 3

• Thí sinh chọn nút **Open** để tiếp tục (Hình 4)

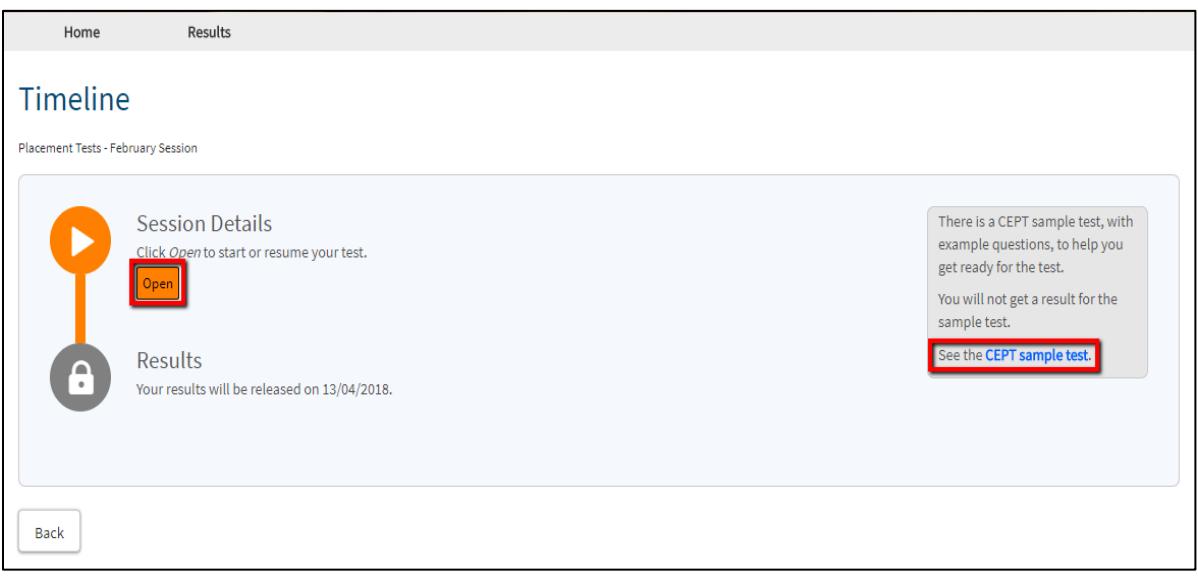

Hình 4

• Hệ thống yêu cầu thí sinh kiểm tra âm thanh và tai nghe (Hình 5), thí sinh click vào **Play sound**

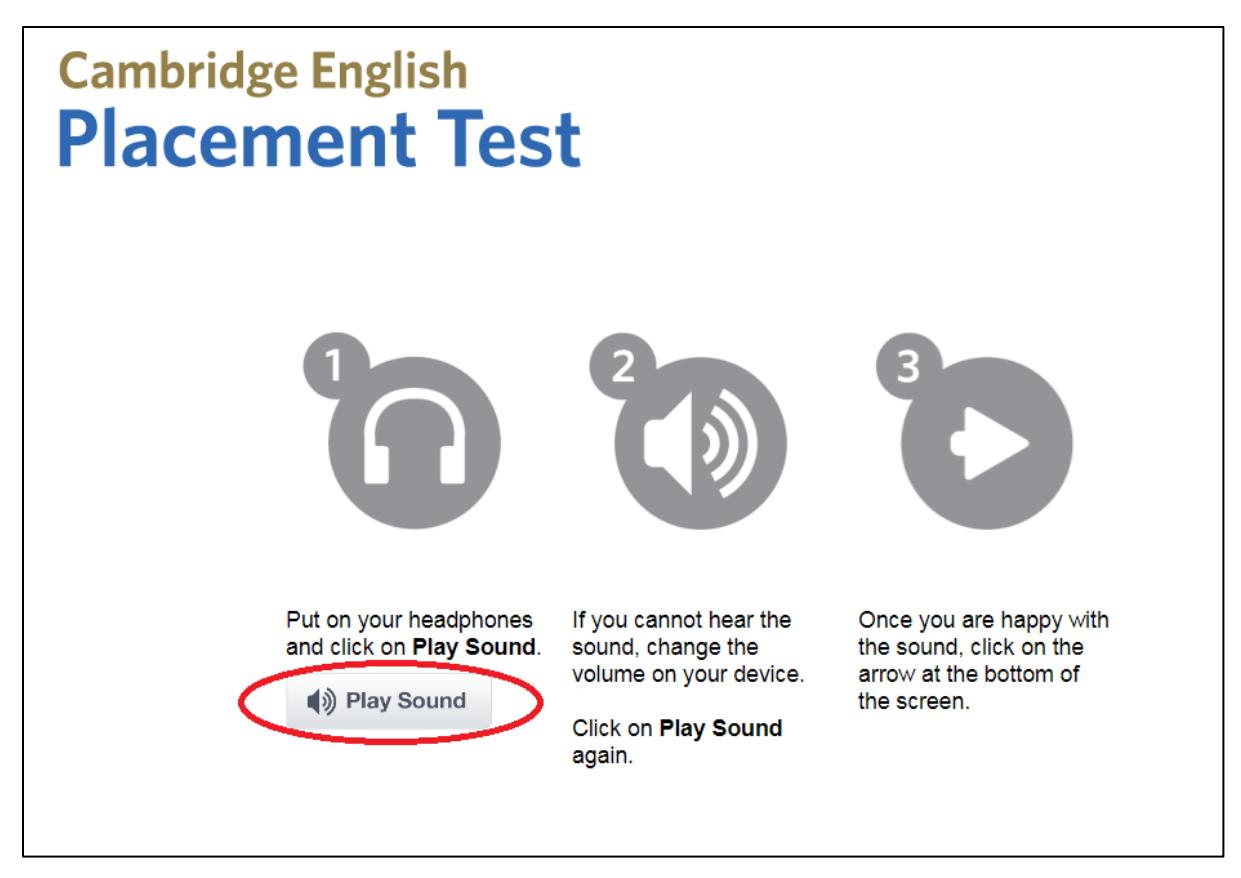

Hình 5

- Khi thí sinh hài lòng với âm thanh và tai nghe, chọn mũi tên phía dưới bên phải để đi tiếp.
- Phần giới thiệu sẽ được xuất hiện. Thí sinh đọc hướng dẫn, sau đó chọn dấu mũi tên bên phải để đi tiếp (Hình 6).

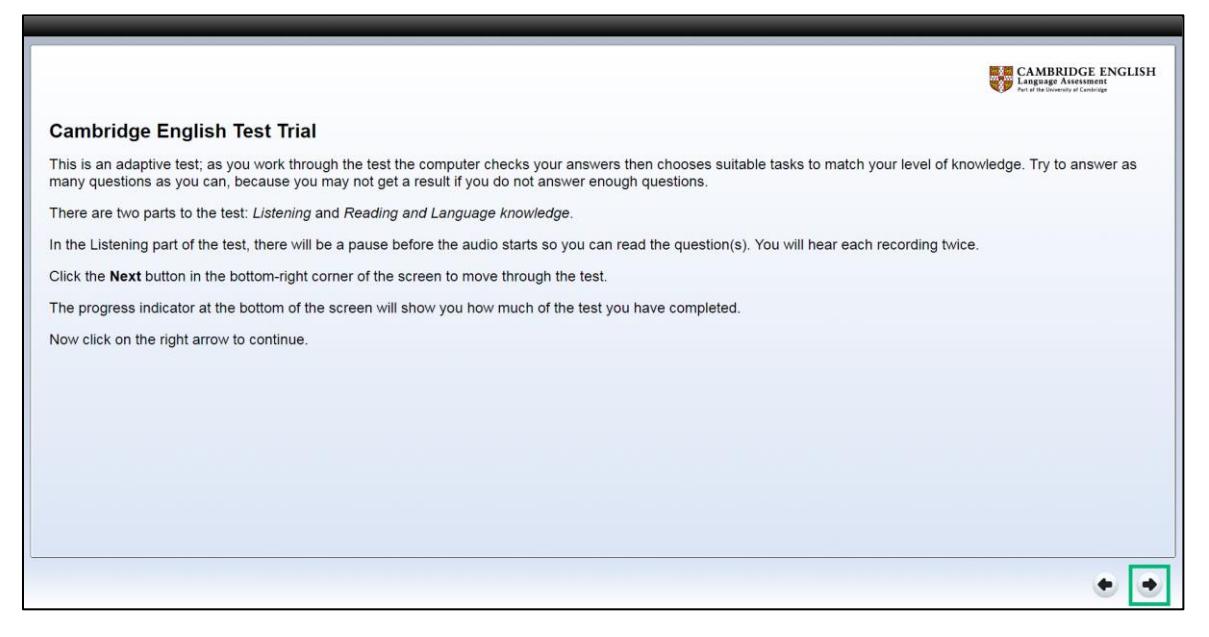

Hình 6

#### **Bước 2: Nhập Thông tin cá nhân**

• Sau khi màn hình xuất hiện giao diện như Hình 7A, thí sinh điền đầy đủ thông tin lần thứ nhất:

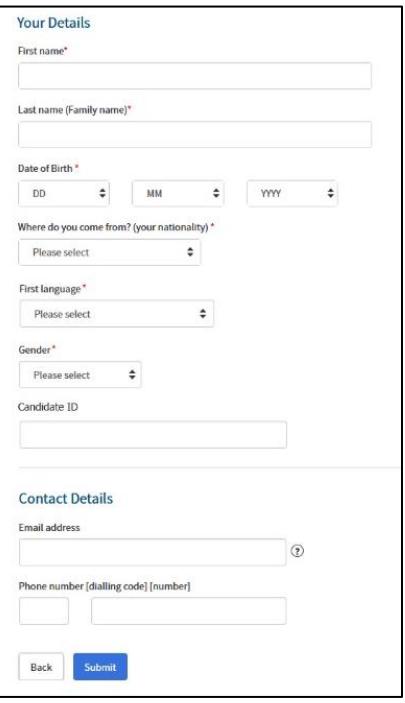

Hình 7A

- o Thông tin thí sinh:
	- **First Name:** điền tên gọi. Ví dụ: HUY
	- **Last Name (Family Name)**: điền Họ và tên đệm. Ví dụ: NGUYEN MINH
	- Date of Birth: điền ngày tháng năm sinh.
	- Where do you come from? (your nationality): Việt Nam
	- Gender (giới tính) Male: Nam, Female: Nữ
	- **First language: Chọn Vietnamese**
- o **Thông tin liên lạc:**
	- **Email:** Nhập email thí sinh.
	- Phone: nhập số điện thoại thí sinh.
	- Candidate ID Number: Điền số CMND / căn cước
- Sau khi nhập thông tin lần thứ nhất, thí sinh bấm **submit** và sẽ điền lại lần nữa các thông tin để xác nhận lần cuối như hình 7B

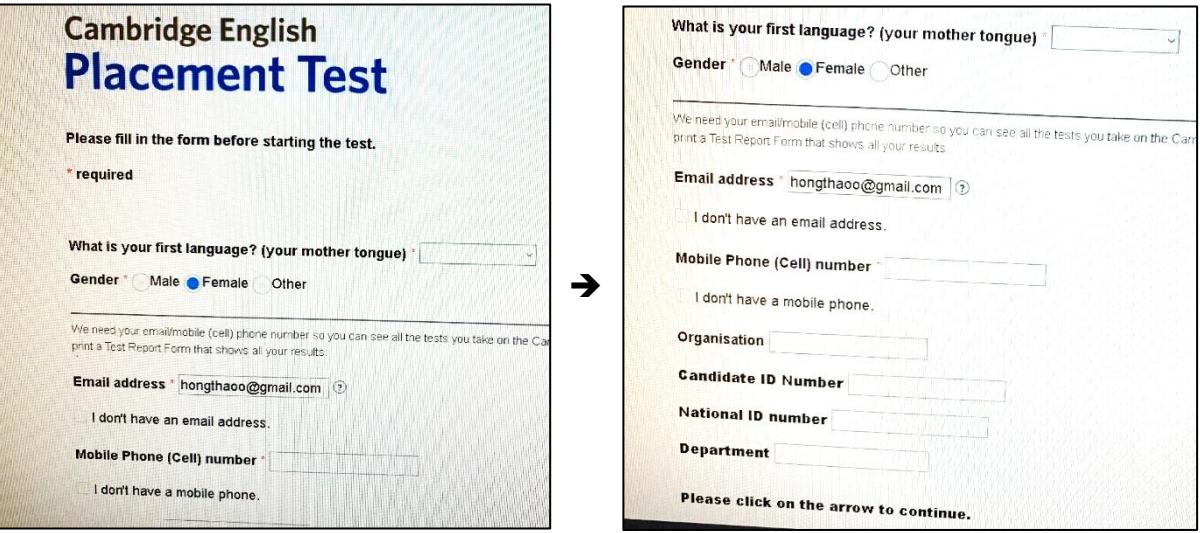

Hình 7B

- Điền đầy đủ các thông tin trong bảng Thông tin Cá Nhân "Candidate Information Form". Lưu ý điền **IN HOA KHÔNG DẤU** ➔ Sinh viên sẽ được Cán bộ coi thi hướng dẫn điền chi tiết.
- Sinh viên lưu ý:
	- o Các câu hỏi có dấu sao (\*) đều bắt buộc phải trả lời.
	- o Trong quá trình thi nếu có trục trặc nào về âm thanh hoặc mạng internet, thí sinh cần báo ngay với Cán bộ coi thi.
- Sau khi hoàn thành bảng thông tin, thí sinh chọn dấu mũi tên bên phải phía dưới để đi tiếp (Hình 8).

#### **Bước 3: Làm bài thi**

• Thí sinh chọn nút **Start** ở góc bên phải phía dưới để bắt đầu bài thi (Hình 8).

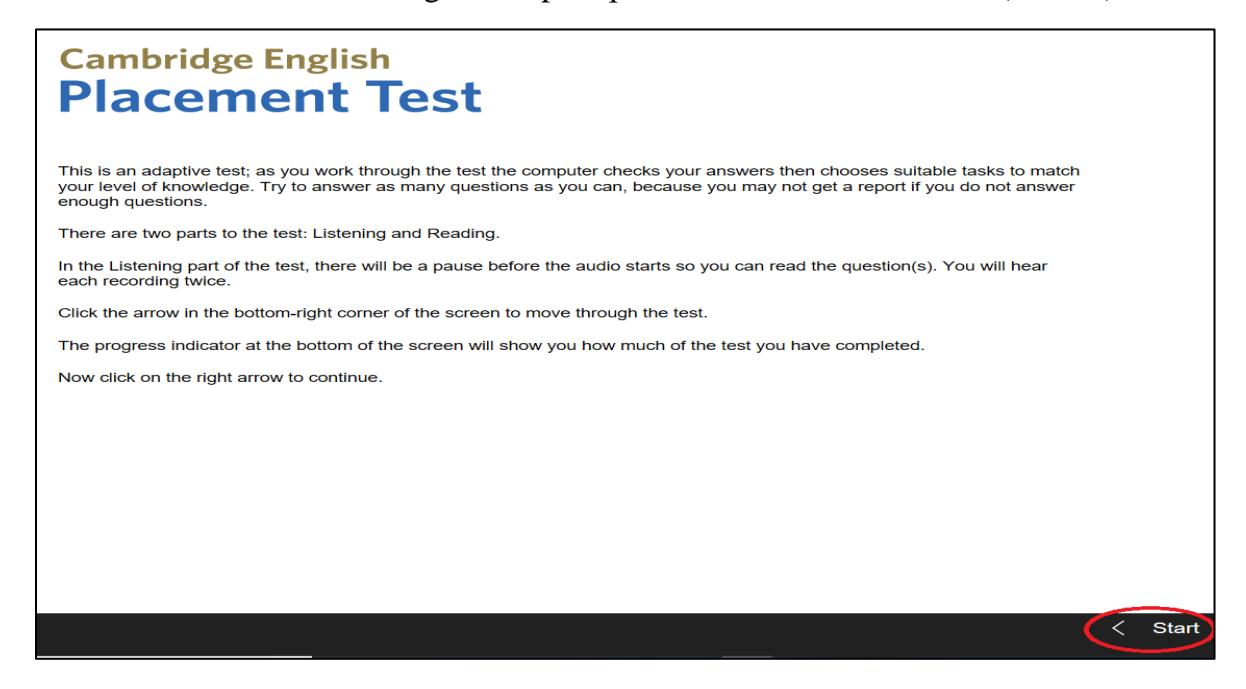

Hình 8

• Thí sinh bắt đầu với phần thi Nghe sau đó đến phần Đọc

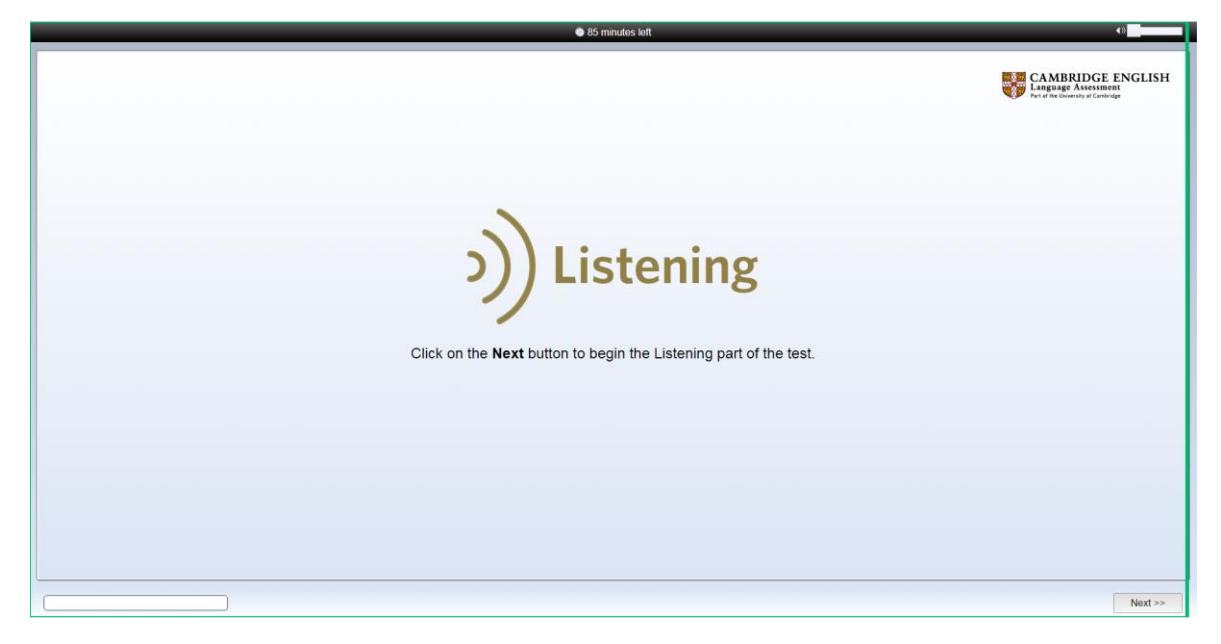

Hình 9

## **Bước 4: Xem kết quả**

• Khi thấy màn hình này (Hình 10) xuất hiện nghĩa là bài thi đã kết thúc, click vào biểu tượng "**…**" góc trên bên phải màn hình-> chọn **Close**

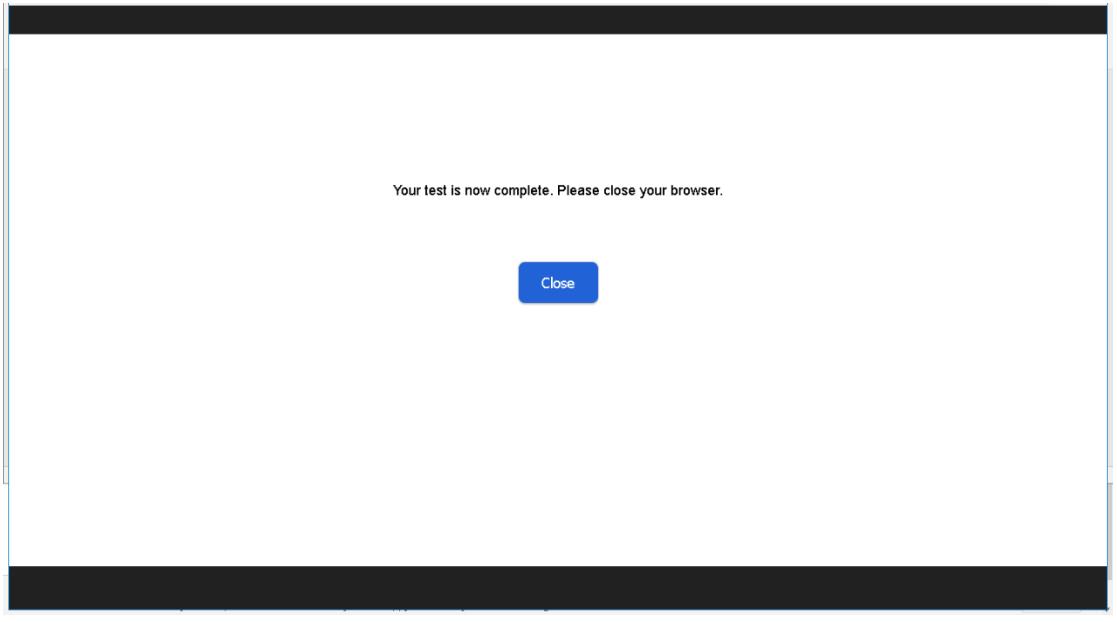

Hình 10

• Thí sinh xem kết quả lại bằng cách chọn **Session Details-> view Results-> click here to download your report (Hình 11)**

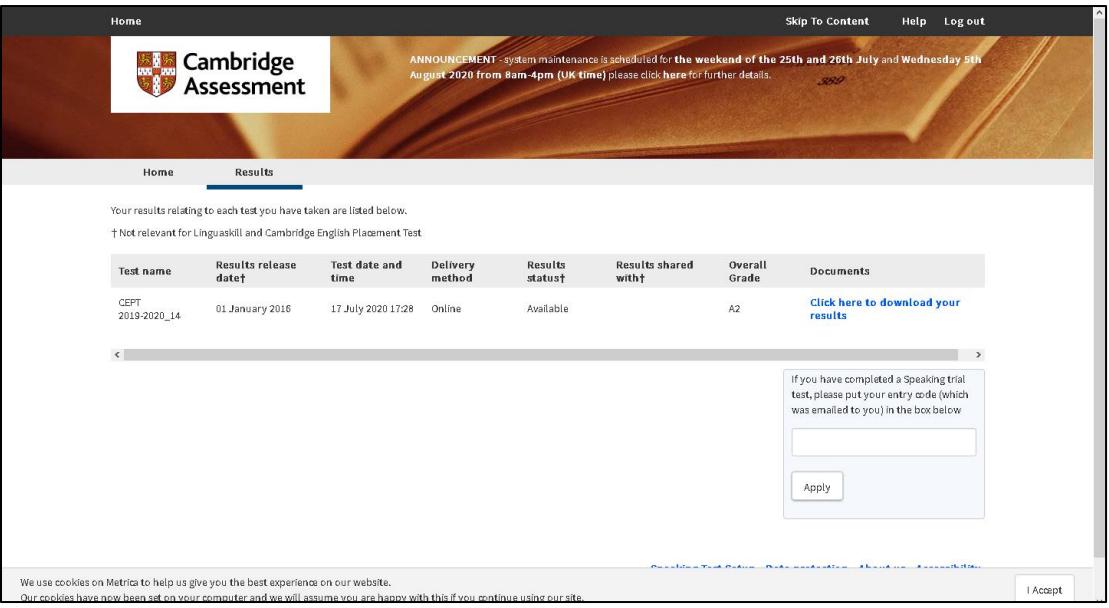

Hình 11

• Kết quả bài thi CEPT này chỉ mang tính chất tham khảo, chưa phải là kết quả xác định cấp độ xếp lớp tiếng Anh chính thức, sinh viên cần phải hoàn thành thêm 2 bài thi Viết và Nói.